## TRITON ATMS

Applicable: RL1600, RL2000, RL5000, RT2000, FT5000

#### STEP 1: Terminal Configuration

ATM Communication Mode: TCP/IP

- Terminal Configuration  $\triangleright$  6. Communication  $\triangleright$ 
	- F4: Make sure "Enable SSL" is unchecked
	- 8. Communication Protocol: TCP/IP
	- 9. Communication Message Format: REFER TO TABLE 2
	- 3. Permanent TCP/IP Connection: UNCHECK
	- 1. Host IP Address: 192.168.1.90
	- 2. Host IP Port: REFER TO TABLE 3
- Press Enter (1x) to Save All Changes
- Press Cancel (1x) to Return

#### STEP 2: Diagnostics

Define TCP/IP parameters for the ATM

- 2. Diagnostics  $\triangleright$  7. Modem / Ethernet  $\triangleright$ 6. Configure Ethernet Settings
	- 6. Enable DHCP: UNCHECK
	- 1. IP Address: 192.168.1.91
		- Press Cancel (1x) to Exit Keyboard
		- Press Enter (1x) to Save
	- ▶ 2. Subnet Mask: 255.255.255.0
		- Press Cancel (1x) to Exit Keyboard
		- Press Enter (1x) to Save
	- **3. Default Gateway: 192.168.1.90** 
		- Press Cancel (1x) to Exit Keyboard
		- Press Enter (1x) to Save
	- Press Enter (1x) to Return to Main Menu
- 5. System Parameters 5. Restart the Terminal: Enter.

#### TABLE 1

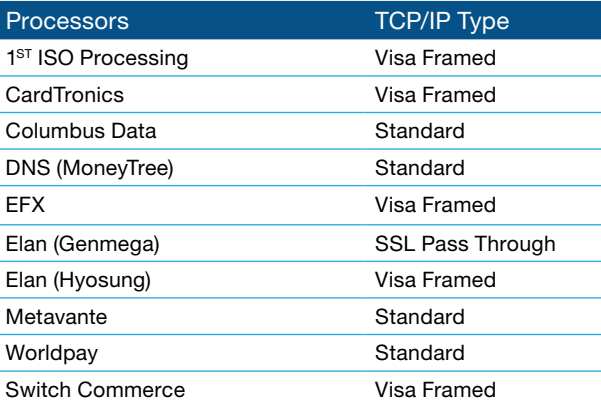

#### TABLE 2

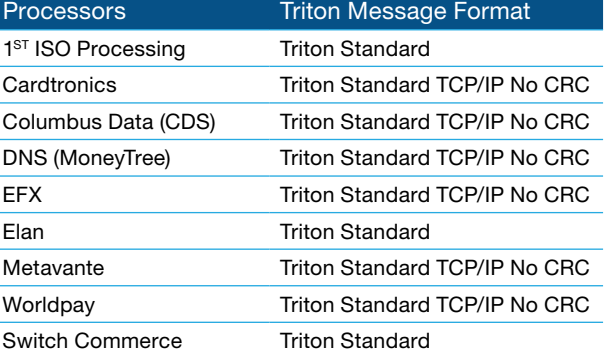

#### TABLE 3

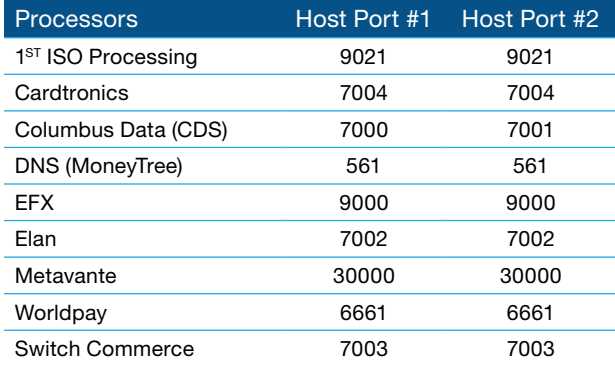

## Instant Configuration Update

When an update is required for your wireless unit. While the modem is ON, press and hold the reset button until it blinks red and green to download the latest processor configuration. Wireless unit will reboot once completed.

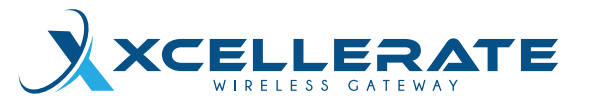

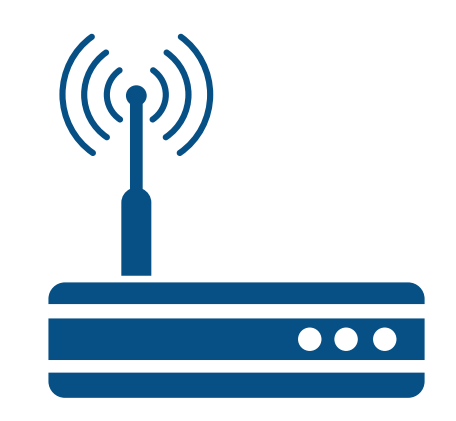

## QUICK START GUIDE XCELLERATE WIRELESS GATEWAY

#### Package Contents:

- Wireless Modem Unit
	- Antenna
	- Power Supply
- 2FT CAT5E Ethernet Cable
- Quick Start User Guide

Should any of these items be missing or damaged, please contact ATMTrader at (855) 286-2286.

#### **ATMTrader** 2235 Auto Centre Drive Glendora, CA 91740

#### CONTACT US

IT Help Desk: (909) 670-1988 Sales Desk: (855) 286-2286 wireless@atmtrader.com

## INSTALLATION **INSTRUCTIONS**

### STEP 1: Plug the Power Supply directly into the wall outlet.

• Run the Power Cord to the Modem and plug into the "POWER" connection hole on the back. The Power Cord will lock into place by twisting to the right.

### STEP 2: Attach the Antenna to "Main".

 • It is recommended that the magnetic antenna be placed on the outside of the ATM. Attach the antenna to the screw thread labeled "Main" on the back of the modem. If you have two antennas screw the second antenna into "Aux".

## STEP 3: Connect the Ethernet Cable.

• Plug the Ethernet Cable into the ATM's Ethernet port inside the ATM, and to the Modem's port labeled "Ethernet" on the front of the Modem.

As the unit starts up, the "Cell On" and "Signal" lights will light up, begin to blink, and then turn solid (this may take up to two minutes). Once solid, proceed with programming the ATM for TCP/ IP communication. Continue reading instructions below for programming setup.

## ATM SETUP

Once the installation of the wireless modem is complete, enter the Operator Menu of your ATM. Using the Xcellerate Wireless modems involves programming the ATM for a specific mode of communication. You must have the master-password to access the ATM programming menus to make the required changes. If your ATM menus appear differently than described, please call ATMTrader at (909) 670-1988 for assistance.

# NAUTILUS HYOSUNG ATMS

Applicable: 1800SE, 1800CE, 1500SE, 2700CE, 2700T, HALO, HALO-S, HALO II, 4000W, 5000SE, 5200

### STEP 1: Customer Setup

ATM Communication Mode: TCP/IP

- Customer Setup > Select Processor > Communication: TCP/IP
	- Press Cancel to Return to "Select Processor" Submenu
	- Select TCP/IP Type: REFER TO TABLE 1
- Note: SSL/TLS must be disabled
- Press Cancel (2x) to Return
- Customer Setup ▶ Standard 3 Options ▶ CRC En\Disable: Disable
- Press Cancel (2x) to Return

## STEP 2: System Setup

Define Terminal IP Settings

- System Setup > Terminal IP DHCP: Disable IP Address: 192.168.1.91 Subnet Mask: 255.255.255.0 Default Gateway: 192.168.1.90 DNS: Leave as is
- Press Cancel (2x) to Return

### STEP 3: Host Setup

Define Host IP Address and Port • Host Address Disable URL Host Address 1 and 2: 192.168.1.90 Host Port 1 and 2: REFER TO TABLE 3

## GENMEGA/HANTLE/ TRANAX ATMS

Applicable: 1700W, G1900, G2500, G2500P, C4000P, C4000, GT3000, T4000, GT5000, ONYX, ONYX-P, ONYX-W, C6000

### STEP 1: Customer Setup

ATM Communication Mode: TCP/IP.

- Customer Setup > Change Processor > Communication: REFER TO TABLE 1 Standard 3 Option CRC En\Disable: Disable
- Press Cancel (3x) to Return

### STEP 2: System Setup

Define TCP/IP Parameters for the ATMs

• System Setup Device Setup ATM TCP/IP Setup Change TCP/IP Mode: Static IP IP Address: 192.168.1.91 Subnet Mask: 255.255.255.0 Default Gateway: 192.168.1.90

\*PRESS APPLY\*

• Press Cancel (3x) to Return

### STEP 3: Host Setup

Define Host IP Address and Port.

• Host Setup Host IP Address: 192.168.1.90 Host Port: REFER TO TABLE 3

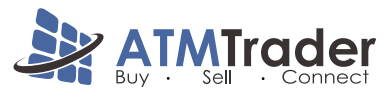

is a NationalLink company www.atmtrader.com